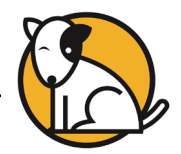

# SAM Reports Functions in HTML5

HMH is adding report functionality to the HTML5 version of Student Achievement Manager (SAM). This functionality replaces onscreen functions that were previously in the Flash version of SAM.

Teachers and administrators may now:

- View report descriptions in an onscreen window.
- Use the Demographic Filter (where applicable)
- Sort reports by column headings (where applicable)

## **Viewing Report Descriptions**

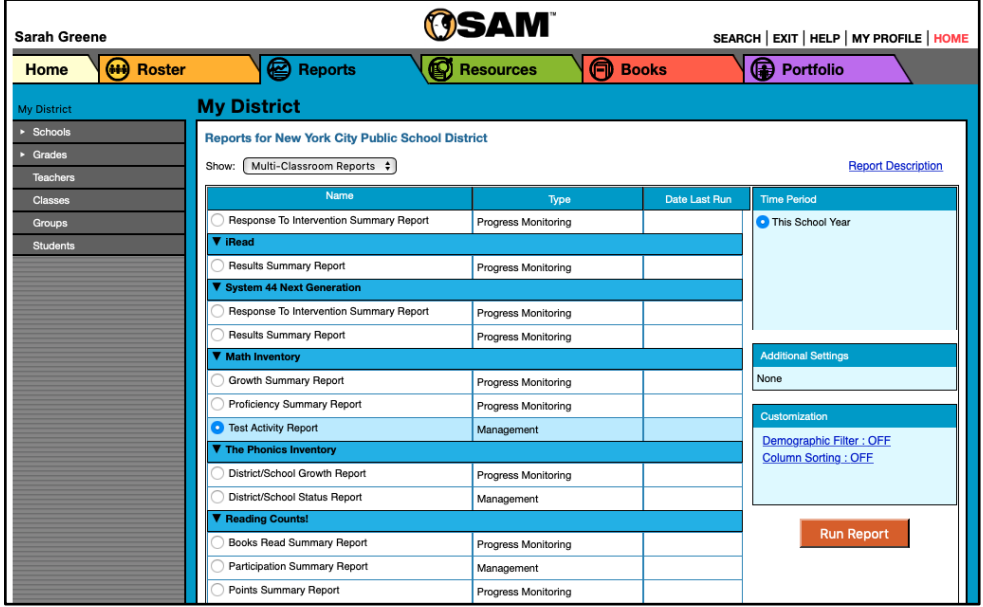

From the Reports Index, click the **Report Description** link to view the report description.

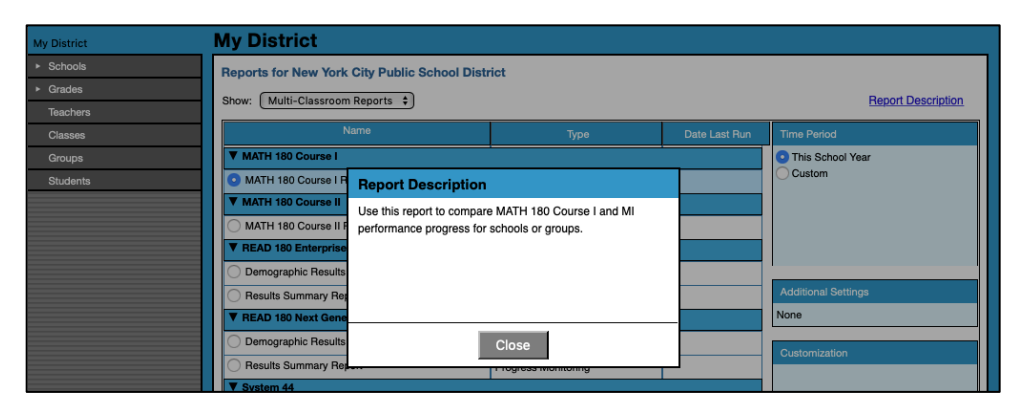

Click **Close** to close the description.

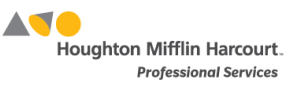

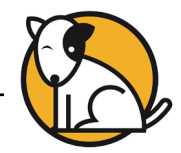

### **Using the Customization Menu**

When a report is selected, the Customization menu appears on the right side of the Report Index. The menu lists the available functions for that report; not all reports will have the same options

#### **Using the Demographic Filter**

From the Customization menu, click the **Demographic Filter** link to open the Filter.

Use the Demographic Filter to filter reports by one or more of the demographic categories. Choosing more than one category generates more specific reports. The Demographic Filter focuses reports based on demographic categories:

- **AYP Criteria**: Makes distinctions between students with economic disadvantages, gifted and talented students, students with limited English proficiency, students with disabilities, and migrant students
- **Gender:** Filters reports by gender
- **Ethnicity: Filters reports by Asian, American** Indian/Alaskan Native, Pacific Islander, Black/African American, Hispanic, and White/Caucasian ethnicities
- **Grade:** Filters reports by grade
- **Products: Filters reports by product**
- **District Grouping**: Filters reports by district grouping

When the filters are selected, click **OK**. To clear selections without running the report, click **Clear.** Click **Run Report** from the Report Index to run the report with the settings in the Demographic Filter.

The Demographic Filter will clear once the report generates successfully.

#### **Sorting Columns**

From the Report Index, click the **Column Sorting** link in the Customization box to view the sorting options.

Use the menu in the Column Sorting window to select how the report should be sorted, then select whether to display the data in ascending or descending order. Only one parameter may be selected at a time. Click **OK** when finished, then click **Run Report** to run the report with the columns sorted.

The filter will clear once the report generates successfully.

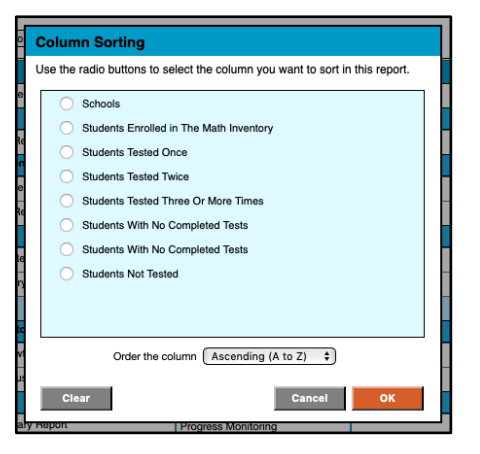

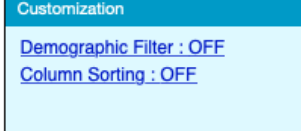

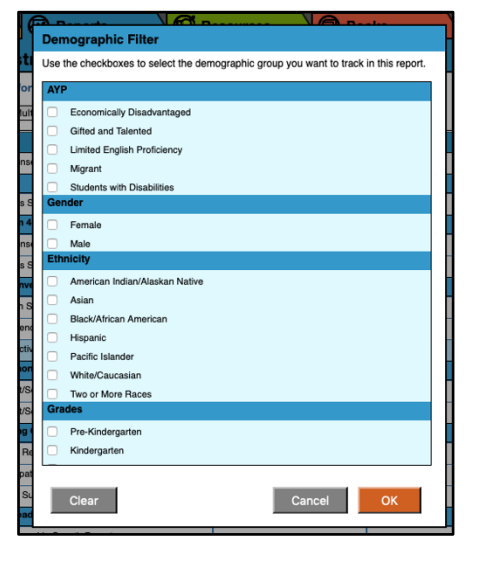

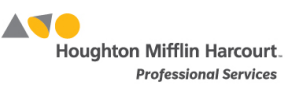

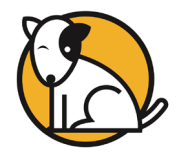

# **Printing and Saving Reports**

Reports open as PDFs in a browser window. Use the browser functionality to save the PDF report to the computer or print the report.

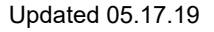

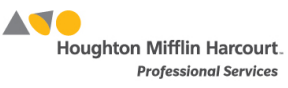